## BSIC81100Q - REGISTRO PROTOCOLLO - 0001376 - 08/04/2020 - IV - U

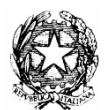

Ministero dell'Istruzione, dell'Università e della Ricerca ISTITUTO COMPRENSIVO DI OME Scuola dell'Infanzia Statale di BRIONE - POLAVENO Scuola Primaria Statale di BRIONE - MONTICELLI BRUSATI - OME - POLAVENO Scuola Secondaria 1° gr. Statale di MONTICELLI BRUSATI - OME - POLAVENO Via Valle, 7 - 25050 OME (BS) – BSIC81100Q@istruzione.it – tel. 030-652121 – fax 030-6852898

Ome,08/04/2020

Alle famiglie degli alunni di scuola primaria e secondaria BRIONE - MONTICELLI – OME – POLAVENO

### OGGETTO: Circolare interna n. 189 Google Suite For Education" (GSuite) – Informativa 02-2020 genitori

In seguito alle richieste di assistenza pervenute e a maggior chiarimento rispetto alla guida resa disponibile dalla piattaforma Gsuite e presente in ogni applicazione contraddistinta dal punto interrogativo (?)

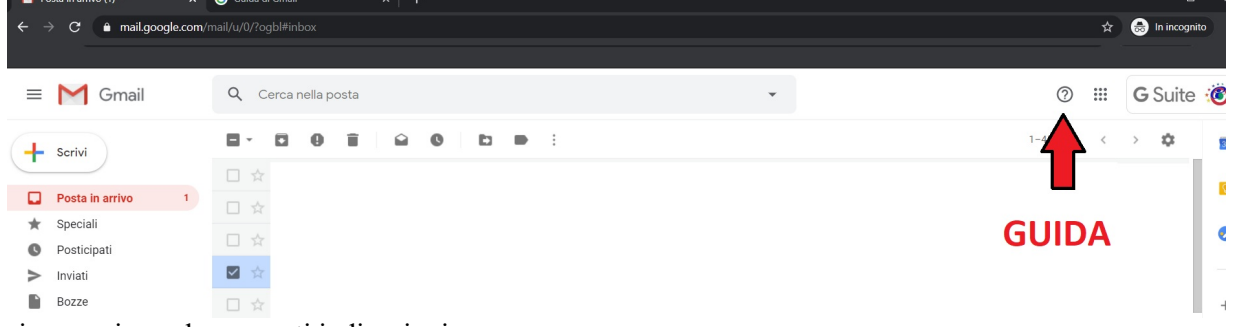

si comunicano le seguenti indicazioni:

### Accesso alla piattaforma tramite notebook/pc

Si ricorda che ogni dispositivo personale fin dall'acquisto viene associato ad un account "personale" questo account viene utilizzato dai browser di navigazione per memorizzare password/preferiti ecc., pertanto qualora il sistema non permetta di accedere ad Applicazioni, Documenti, Meeting ecc. destinate ad utenti Gsuite si prega di verificare l'account con il quale si sta tentando di utilizzare/accedere all'applicazione/documento d'interesse.

Al fine di non far interferire l'account "personale" con l'account Gsuite avente dominio @icome.edu.it, e per evitare di dover uscire dal proprio account personale tutte le volte che si usa la Gsuite, si suggerisce di usare una finestra di navigazione in incognito/privato.

Ovvero:

- 1. Entrare nel browser di navigazione internet Google Chrome
- 2. Aprire una nuova finestra di navigazione in "incognito"- "privato" clikkando sul menù

### impostazioni;

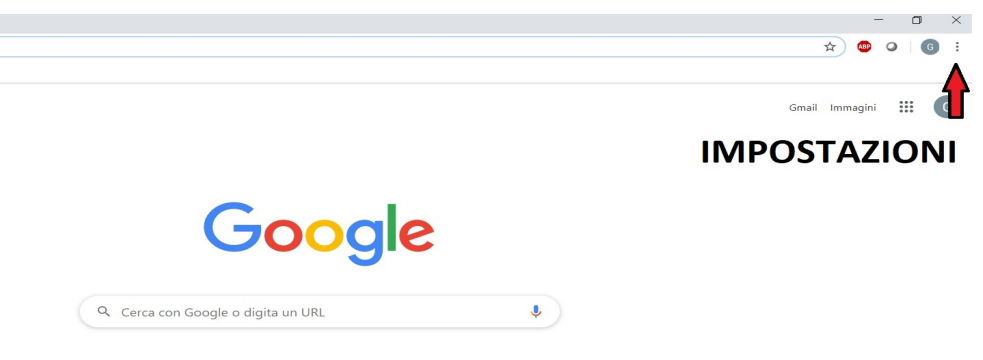

3. Nella barra di navigazione digitare "google" premere invio;

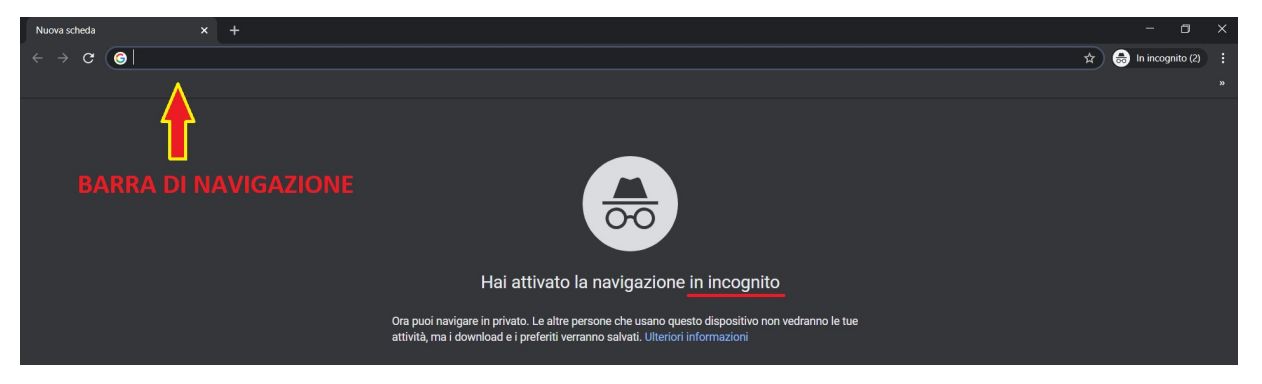

4. Clikkare su accedi ed inserire le credenziali per la Gsuite;

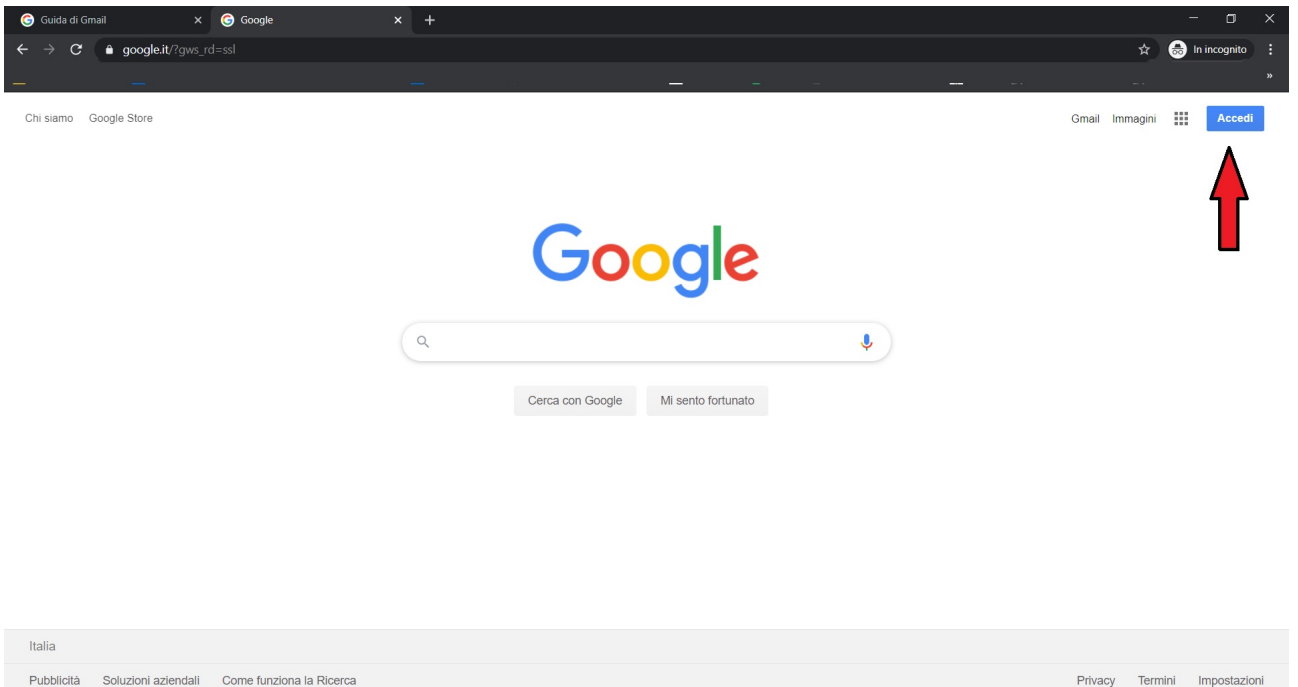

5. Dopo aver inserito le credenziali compare la stessa videata con il tasto blu e la scritta "Accedi", ma nonostante ciò è possibile clikkare su "Gmail" così potete verificare e assicurarvi che il sistema vi abbia fatto accedere alla Gsuite

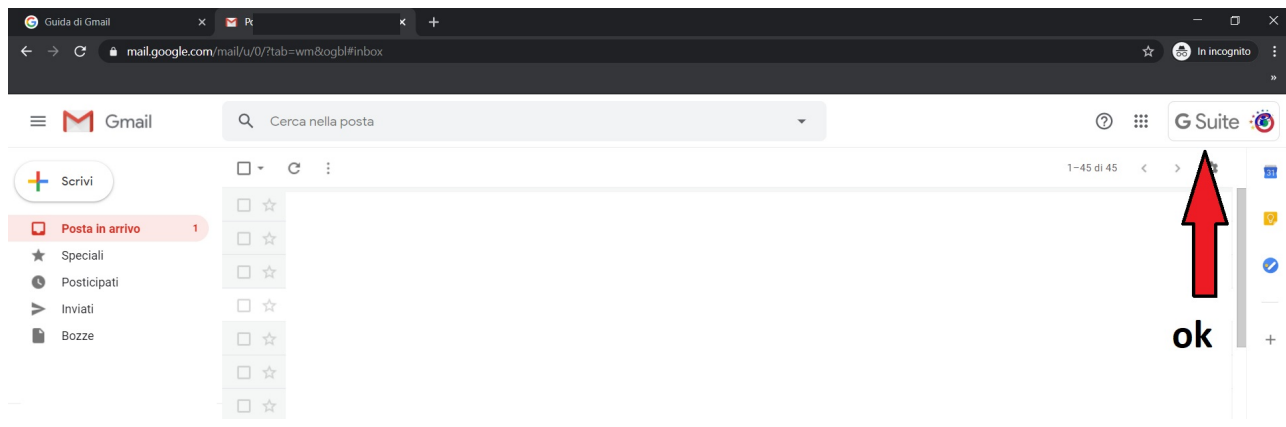

6. Successivamente potete clikkare e utilizzare qualsiasi applicazione della Gsuite.

# Firmato digitalmente da LUCIANO GERRI

### Accesso tramite dispositivi mobili (tablet – cellulari)

Come già precisato nella precedente informativa "circolare n°177" per poter utilizzare dispositivi mobili sia Android che Ios (Apple), è necessario procedere all'installazione delle seguenti applicazioni:

- Android for Work per i dispositivi Android;

- Google Device Policy per i dispositivi Apple.

Per tutti gli utenti Ios (Apple), che ancora oggi trovano difficoltà all'utilizzo del dispositivo mobile nonostante le indicazioni fornite, viene suggerito il seguente video realizzato grazie alla disponibilità del docente Testa Stefano autore dello stesso.

Classroom su dispositivi mobili IOS (Aple) https://www.youtube.com/watch?v=NpEKatUemfQ

### Videoguide

Grazie sempre alla disponibilità del docente Testa Stefano, autore dei video, si elencano di seguito i link di videoguide per l'utilizzo dell'applicazione Classroom.

Come compilare e consegnare i compiti https://youtu.be/Er3XOeRLfa8

Caricare immagini https://youtu.be/MZdhFtgb7qk

Documenti e Drive https://youtu.be/pyig80rK6rU

Per rimanere aggiornati sulle videoguide è possibile iscriversi al canale.

#### Casi di Omonimia

Al momento rispetto a tutti gli alunni iscritti alla piattaforma Gsuite sono stati gestiti i casi di omonimia per i cognomi: Peli – Gavazzi – Guerini – Manessi.

### Netiquette

Come più volte precisato: http://www.icome.edu.it/2020/03/16/piattaforma-gsuite-richieste-di-supporto/

http://www.icome.edu.it/2020/03/11/c-i-n-170-google-suite-for-education-gsuite-avvio-piattaforma/

http://www.icome.edu.it/wp-content/uploads/2020/03/Regolamento di\_utilizzo\_di\_G\_Suite\_For\_Education.pdf

Considerando il personale ridotto e al fine di limitare le attese per le richieste pervenute, si prega quanto meno di indicare chiaramente l'oggetto delle email in modo tale che il destinatario possa immediatamente individuare l'argomento del messaggio ricevuto.

Distinti Saluti

 IL DIRIGENTE SCOLASTICO Prof. Luciano GERRI